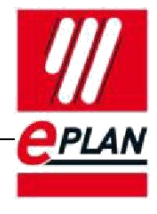

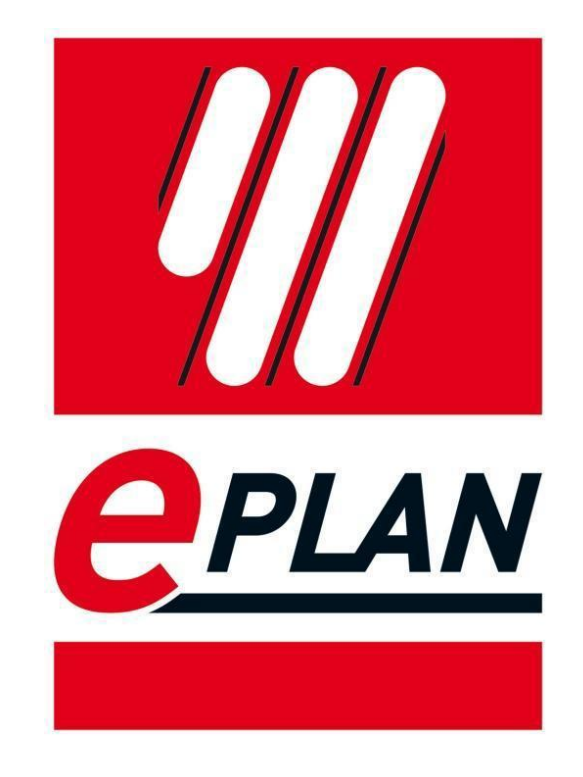

# EPLAN Education Version étudiant

# **Guide d'installation**

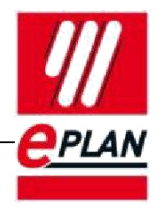

# Table des matières

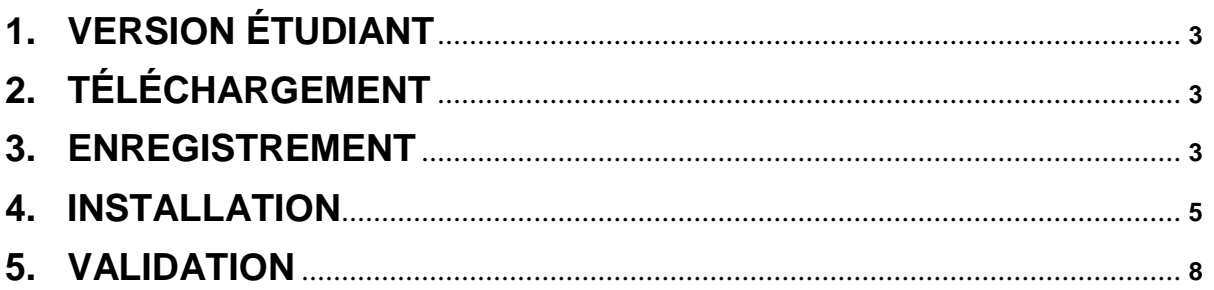

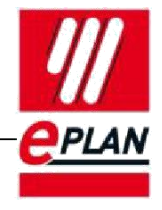

# <span id="page-2-0"></span>**1. Version étudiant**

Merci d'utiliser notre logiciel!

EPLAN Education est destiné à tous les étudiants qui veulent concevoir efficacement. Le package et la licence se fera via internet, gratuitement pour les étudiants. Les écoles peuvent utiliser une licence école (version classroom). Pour plus d'informations, les enseignants peuvent prendre contact avec le département commercial d'Eplan.

# **2. Téléchargement**

Avant d'aller plus loin dans Eplan Education, il est nécessaire tout d'abord de télécharger le logiciel. Le téléchargement est disponible sur le site Internet sous la rubrique Education : <http://www.eplaneducation.be/eplaneducation-fr-student-download.asp>

# **3. Enregistrement**

EPLAN Education exige une licence pour démarrer. Cette licence est liée au PC avec lequel vous avez fait la demande.

Note: Comme le Pc est lié, la demande de la licence doit obligatoirement se faire sur le PC sur lequel Eplan sera utilisé.

Pour obtenir une licence, après le téléchargement, vous pouvez démarrer l'installation directement sous 'Setup'

### **Important!**

**La plate-forme Eplan travaille sur 64 bit. Il doit y avoir soit Microsoft office 64 bit ou SQL Server installé dans la société. Si Microsoft office 64 bit ou SQL serveur n'est installé, vous pouvez installer SQL Express.**

**Voir les informations sur le lien suivant : http://www.eplan.de/quickstart**

Documents Education (x64) **IFLM** License Client (Win32) License Client (x64) Platform (x64) Platform Help (x64) Services Setup Trial Education Add-on (x64) setup.exe

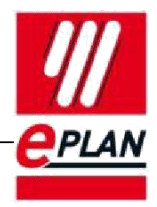

Ensuite, vous verrez la boîte de dialogue suivante:

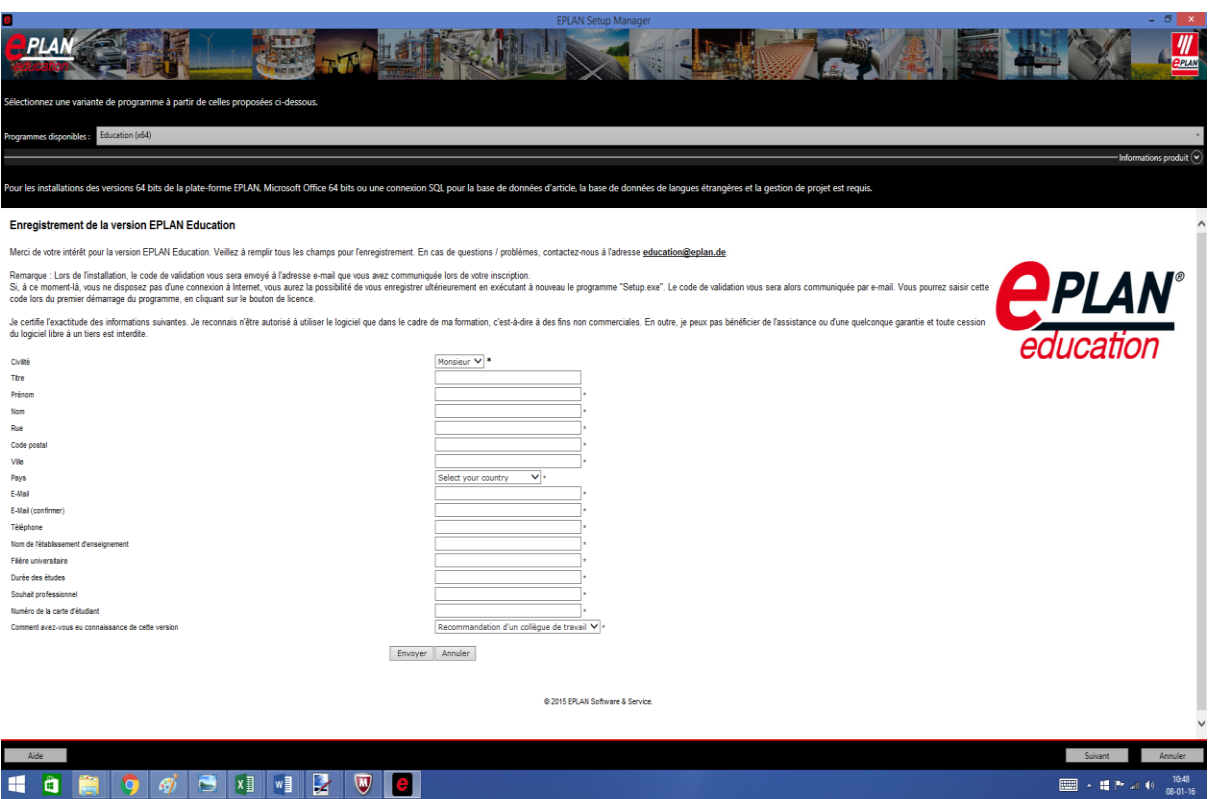

**Pour obtenir une licence, vous devez remplir les informations demandées et cliquez sur Envoyer. Une fois envoyé, vous recevez dans quelques jours un e-mail avec les informations pour la licence. Il est donc de la plus haute importance de remplir le formulaire correctement. Il faut aussi vérifier que la réponse qu'Eplan vous envoie ne va pas dans les courriers indésirables de votre boîte mail.**

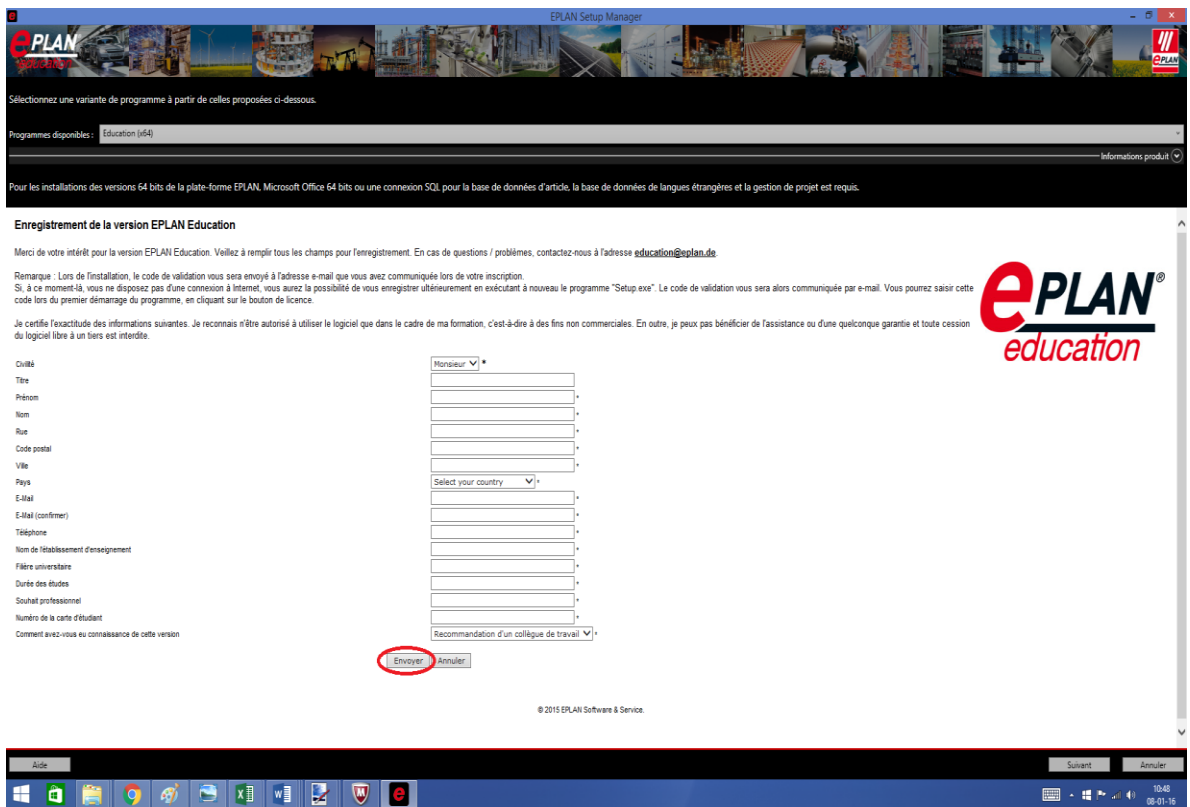

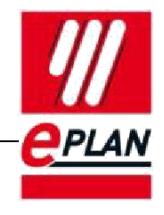

### <span id="page-4-0"></span>**4. Installation**

Après l'enregistrement, il est possible de procéder immédiatement à l'installation du logiciel en cliquant sur le bouton « Suivant »

Pour poursuivre l'installation, il est nécessaire d'indiquer votre accord avec les termes de contrat de la licence, ensuite cliquez sur le bouton « Suivant »

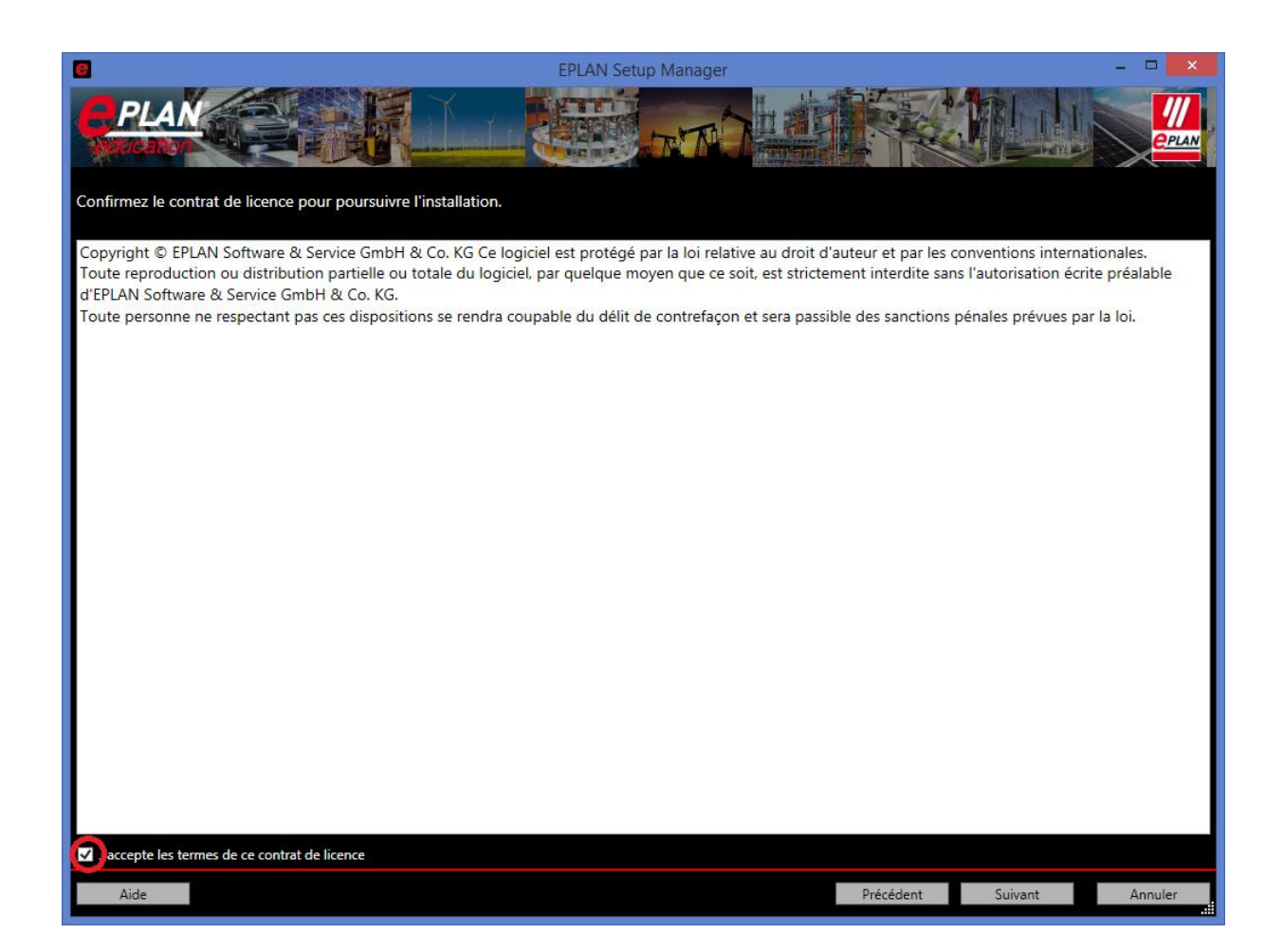

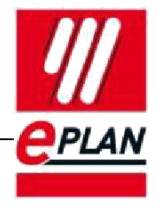

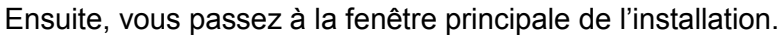

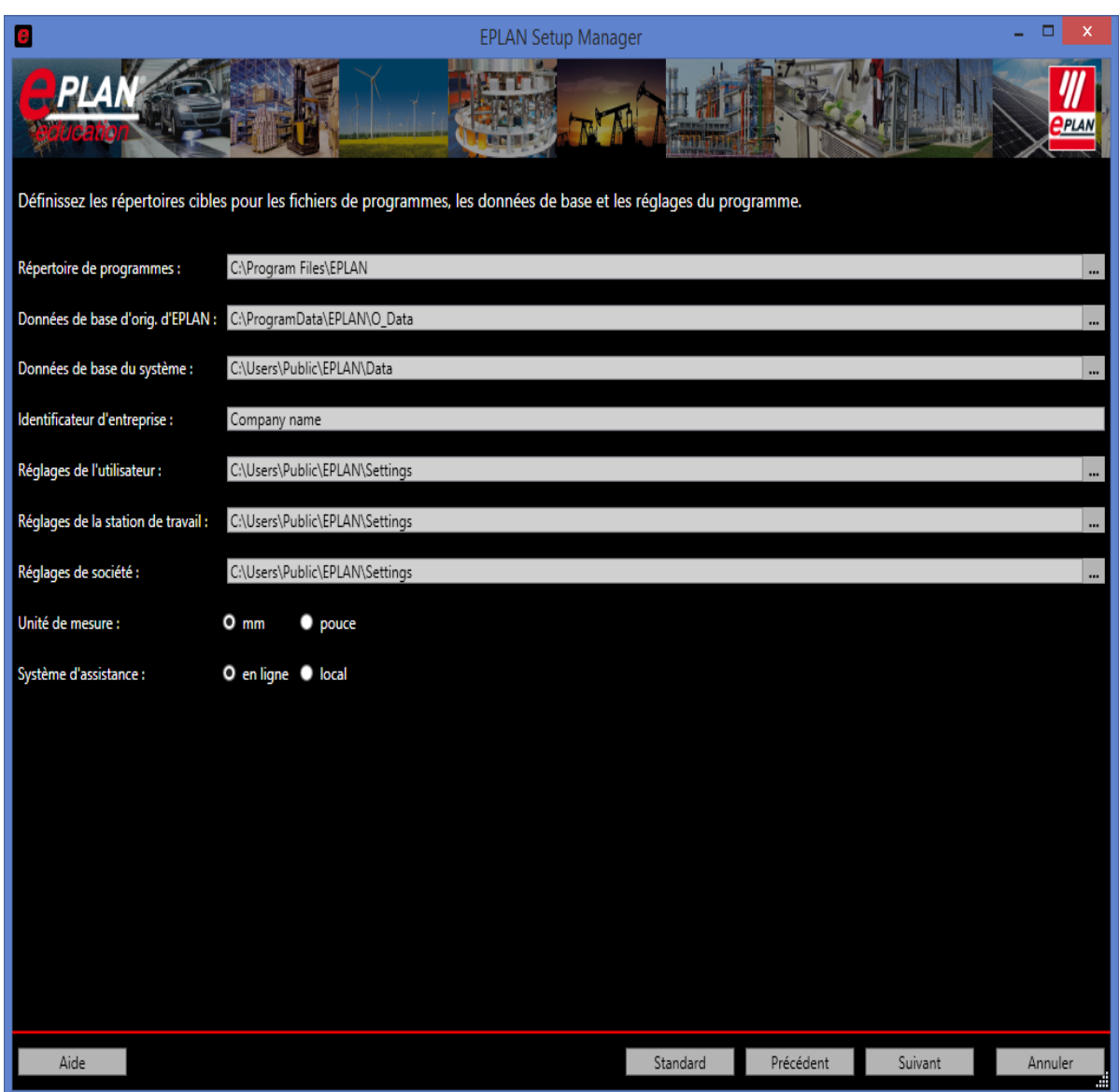

Veillez vérifier que si vous utilisez un système 64 bits, le "Répertoire des programmes" dans le dossier C:\Programme Files (x86) soient valide.

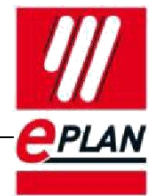

#### Puis cliquez sur « Suivant »

REMARQUE: La langue se mettra automatiquement en français si votre PC est en français. Par contre, si vous avez un pc en anglais, la langue se mettra en anglais. Dans ce cas vous pouvez changer afin d'avoir votre logiciel en français.

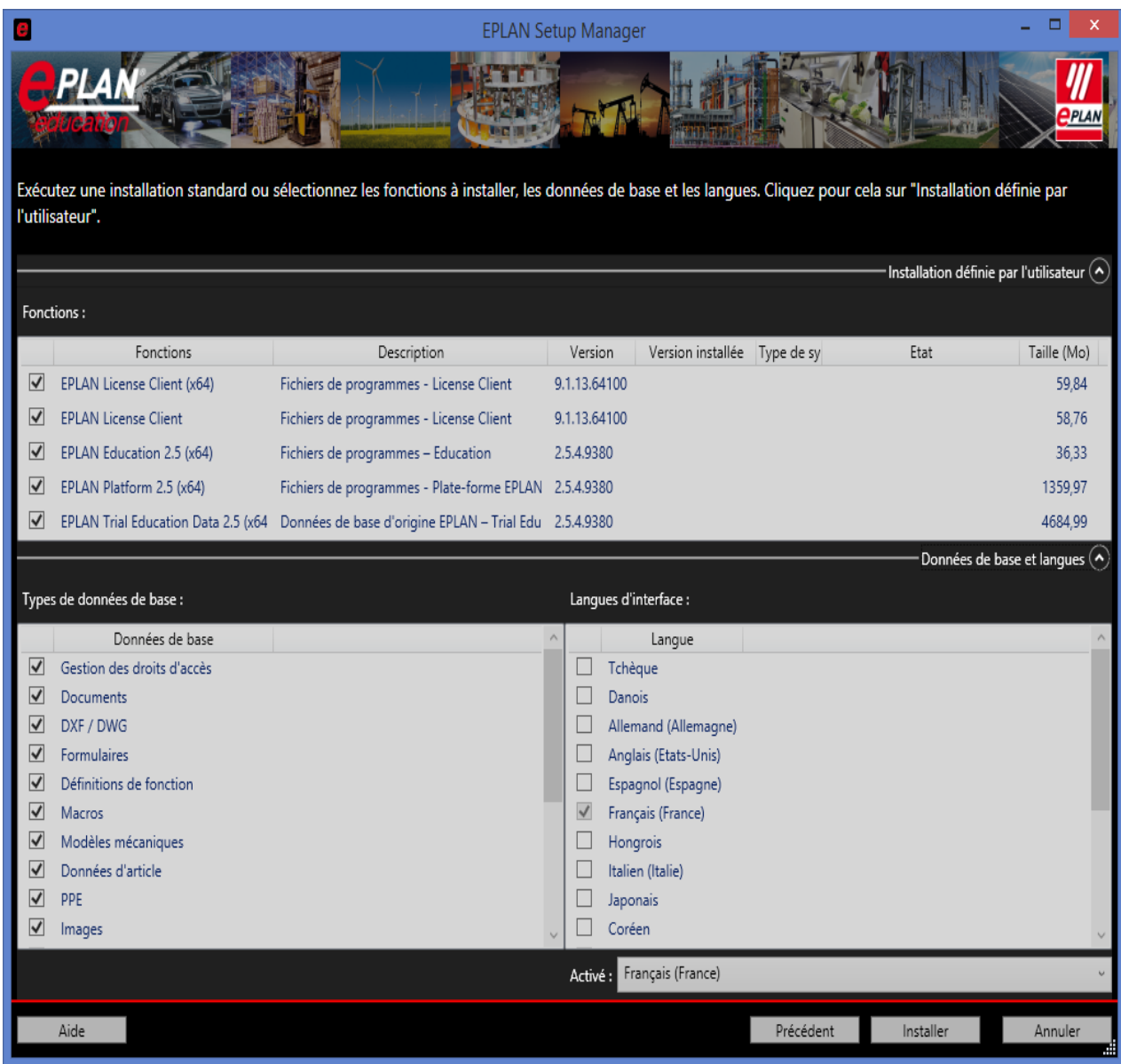

# <span id="page-7-0"></span>**5. Validation**

Après l'installation, vous pouvez utiliser l'icône ci-dessous pour démarrer Eplan

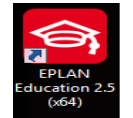

Ensuite vous verrez la boîte de dialogue suivante: Il faut sélectionner "Via un code de validation" Puis cliquez sur « OK ».

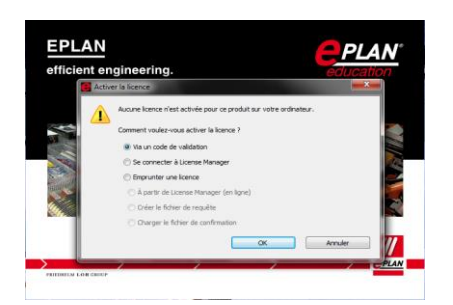

Entrez le nom de l'école, ainsi que le numéro de série et le code de validation. Puis cliquez sur "OK".

NOTE: Ce n'est possible que si vous disposez des informations de Licence reçu par mail.

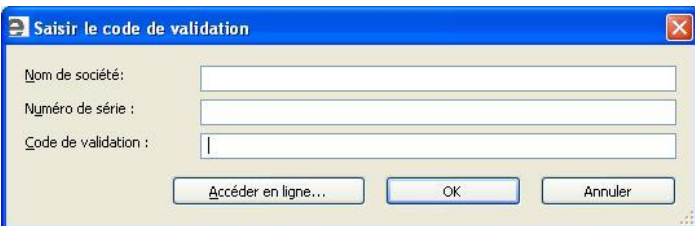

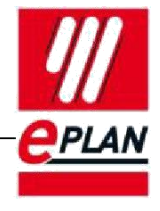

La fenêtre suivante apparaît. Ici vous pouvez voir quel type de licence vous disposez. Cliquez sur "Fermer".

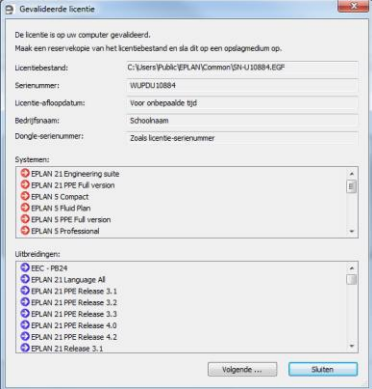

Dans la fenêtre ci-dessous, vous pouvez choisir "Expert" pour beneficier de toutes les possibilités. Puis Cliquez sur "OK".

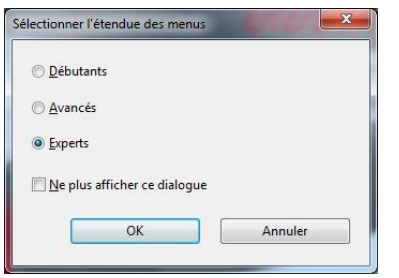

Finalement Eplan Education démarre.

Si vous avez d'autres questions, nous vous invitons à consulter notre site web pour les questions les plus fréquemment posées. Bonne chance!